# **ATOL - Systém pro potřeby dopravní telematiky**

Publikováno: 7. 3. 2007

# **1. Obecný popis**

### **1.1. ATOL**

ATOL (All Trafic On Line) je obchodní název produktu skupiny Taranisinvest s. r. o. pro management a správu dat z oblasti telematiky a dopravního prostředí. ATOL sdružuje veškerá data z uvedené oblasti a to nezávisle na použité platformě cílových produktů (jednotlivých měřicích míst a telematických stanic) a tyto poskytuje uživateli pomocí WEBového prostředí ve formě známé pod názvem User Friendly. ATOL ve své podstatě představuje mimo jiné také důležitý přínos v oblasti bezpečnosti provozu na pozemních komunikacích.

# **1.2. Typy dat**

Systém je obecně připraven pro datový management jakýchkoliv dopravně-inženýrských dat, převážně z prostředí telematiky a dopravní infrastruktury. Základním kritériem a poznávacím znamením pro "DATA" je typ a specifikace stanice, ze které jsou data získávána. Jejich hodnoty a reálná reprezentace (váha, intenzita dopravního proudu vozidel, hustota dopravního proudu vozidel, rychlost, teplota, vlhkost vzduchu apod.) jsou definovány na základě jednotlivých měřicích bodů, čili stanic.

V současné době byl do produktu ATOL implementován typ stanice WIM (Weigh In Motion) pro dynamické vážení vozidel. Automatická analýza naměřených údajů z tohoto typu stanic poskytuje uživateli následující vyhodnocené podklady:

- pořadové číslo vozidla
- datum a přesný čas průjezdu vozidla profilem silniční komunikace
- celkovou délku vozidla
- rychlost vozidla
- třídu respektive kategorii vozidla (dle siluety )
- vzdálenost jednotlivých náprav vozidla
- vzdálenost mezi následujícími vozidly
- hmotnost jednotlivých náprav
- hmotnost skupiny náprav
- celkovou hmotnost vozidla

Vyhodnocení výše uvedených údajů přímo umožňuje následující praktické aplikace:

- kompletní statistiku dopravního proudu vozidel
- rozdělení rychlostí na profilu silniční komunikace
- intenzitu
- hustotu
- předvýběr potenciálně přetížených vozidel za účelem postihu
- on-line předání údajů o hmotnosti vozidel (náprav) na kontrolní mobilní vážní stanoviště za účelem dalšího postihu
- sledování momentálního chování dopravního proudu vozidel pro potřeby silniční telematiky
- sledování vývoje dopravní situace s možností předpovědi vzniku kongescí
- dynamické řízení SSZ (světelných signalizačních zařízení) na základě intervalových informací
- příspěvek k bezpečnosti provozu formou sledování aktuálních rychlostí a údajů o přetížených vozidlech

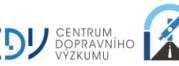

Jako další je připravena implementace stanice EASYCOUNT pro měření rychlosti a klasifikaci vozidel (třídění vozidel do jednotlivých kategorií v závislosti na délce vozidla). Obecně lze však implementovat do ATOLu jakýkoliv typ stanice, která získává reálná data dopravního proudu vozidel, nebo meteorologických stanic a umožňuje vzdálenou správu jednotlivých stanic.

# **1.3. Uživatelé**

V produktu ATOL jsou dle přání zákazníka uvedeni jednotliví uživatelé, kteří mají předem definovatelná práva přístupu k datům z jednotlivých stanic i v rámci jednotlivé stanice. Tímto lze zajistit přístup k datům přesně dle přání zákazníka v souladu s jeho obchodní politikou zprostředkování dat.

# **1.4. Komunikační rozhraní uživatele, SW platforma uživatele**

Jak již bylo řečeno v bodě 1.1. obecného popisu, uživatelské prostředí bylo vytvořeno na bázi WEB rozhraní. Každý uživatel s přístupem k internetu (intranetu) a definovanými právy, může vstoupit do systému a získávat z něj data. Nezáleží na SW platformě uživatele, není zapotřebí žádné instalace dodatečného SW vybavení a dokonce je obecně možné použití jiného HW, než-li je PC (MAC, HandHeld, Mob. telefon vybavený vhodným prohlížečem apod.).

# **2. Technický popis**

# **2.1. Součásti systému**

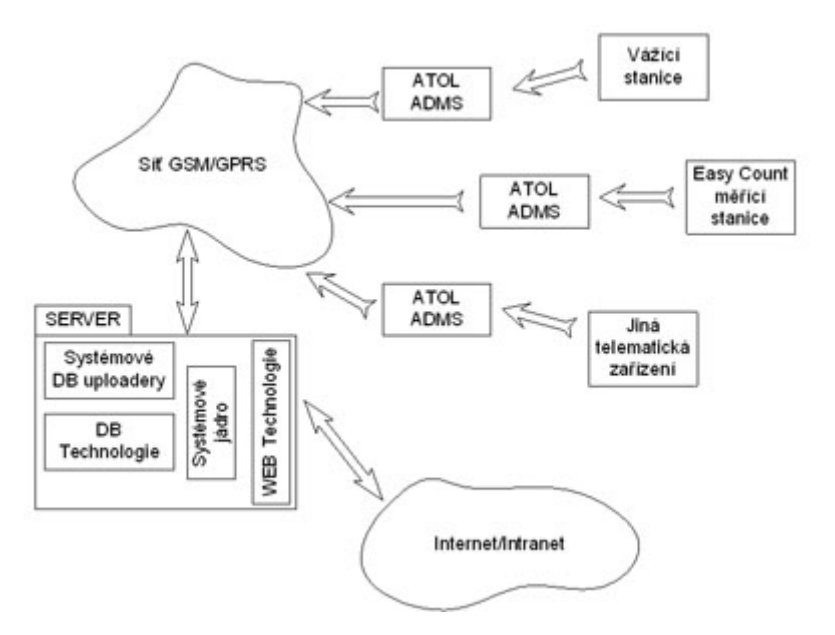

Obr. 2.1-1: ATOL

Na obrázku 2.1-1 je zobrazeno obecné schéma principu systému ATOL. Základem je část systému, označená jako SERVER. Úkolem serveru je shromažďovat jednotlivá data ze stanic za pomocí systémového DB uploaderu, a tyto prezentovat uživateli skrze WEB rozhraní. Každá stanice zprostředkovává svá data pomocí zařízení, zvaného ATOL ADMS (ATOL Automatic Data Management System), které vlastní data ze stanice stahuje a odesílá v nastaveném čase serveru. Toto zařízení má na jedné straně definovaný vlastní protokol výměny dat se serverem, na straně druhé potom protokol, který je definován výrobcem stanice. Tímto způsobem je možné připojit jakoukoliv zdokumentovanou stanici k celému systému ATOL.

# **2.2. ATOL ADMS**

ATOL ADMS je zcela autonomní zařízení, uskutečňující spojení se serverem na bázi Client/Server principu, kde ADMS je v roli Clienta, čili spojení se serverem je navázáno ze strany ADMS zařízení. Toto je velice důležité vzhledem k minimalizaci požadavků na GPRS internetové připojení. ADMS je

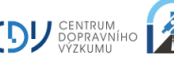

schopno komunikace i po klasické Ethernet síti protokolem TCP/IP rychlostí 10MBit/s. ADMS má definován vlastní protokol vzdálené správy pomocí komunikačního protokolu se serverem nebo SMS. Většina potřebných hodnot a parametrů, nutných pro práci ADMS je možné nastavit z WEBového rozhraní uživatelem s administrátorskými právy.

# **3. ATOL - Uživatelský přístup**

# **3.1. Obecný popis**

V následující části bude podrobně rozebráno uživatelské prostředí systému ATOL. Pro vysvětlení všech doposud implementovaných funkcí předpokládáme přihlášení do systému uživatelem, který má maximální práva přístupu k datům a všem funkcím. V případě, že některý uživatel nemá dostatečná práva přístupu ke zde popsaným funkcím, budou mu tyto zobrazeny, avšak přístup k daným funkcím bude uživateli zamítnut. Data, jejichž zpracování je doposud implementováno, pochází ze stanic WIM (Marksmann 660). V následujícím textu se zaměříme převážně na práci s těmito telematickými daty.

#### **3.2. Přihlášení do systému**

Na obrázku 3.2-1 je znázorněna přihlašovací stránka do systému. Zadáním uživatelského jména do pole Jméno uživatele, zadáním příslušného hesla do pole Heslo uživatele a stiskem tlačítka Přihlásit se bude při správně zadaných hodnotách zobrazeno základní okno systému.

V případě, že uživatel zapomněl své heslo, bude mu heslo zasláno e-mailem na nastavenou adresu po stisknutí odkazu Zapomněli jste heslo?.

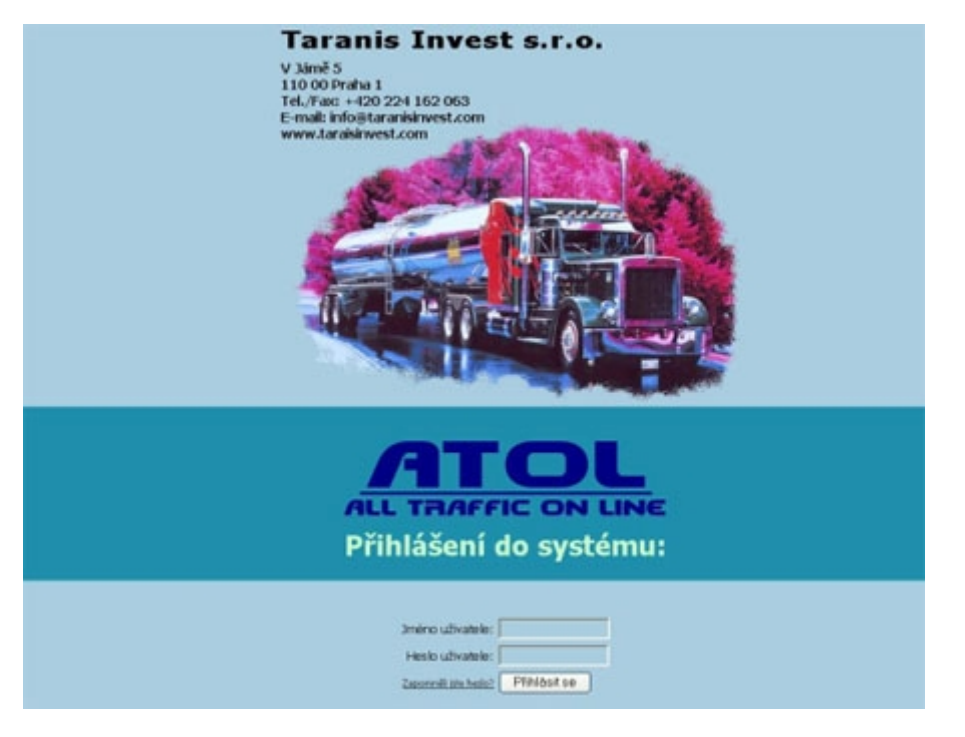

Obr. 3.2-1: Přihlášení do systému

**3.3. Základní okno systému ATOL**

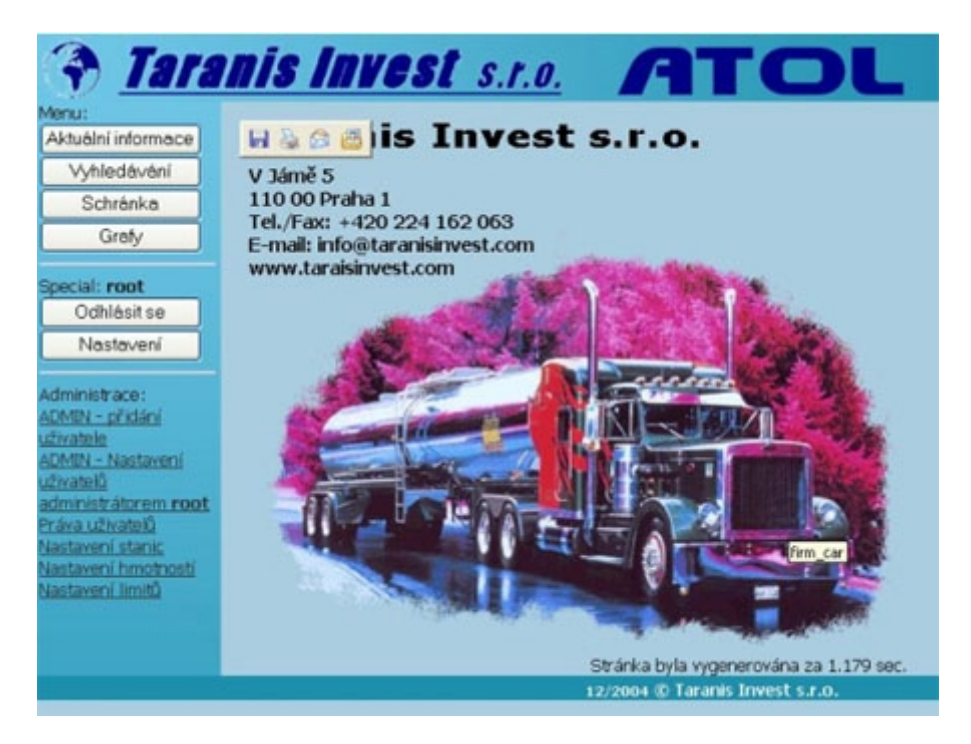

Obr. 3.3-1:Základní okno aplikace

Obrázek 3.3-1 znázorňuje základní okno aplikace. Zde je možný přístup k jednotlivým funkcím a modulům ATOLu. Základní menu se skládá z následujících položek:

Aktuální informace, Vyhledávání, Schránka, Grafy, Odhlásit se, Nastavení

Toto základní menu je přístupné ve všech oknech aplikace ATOL.

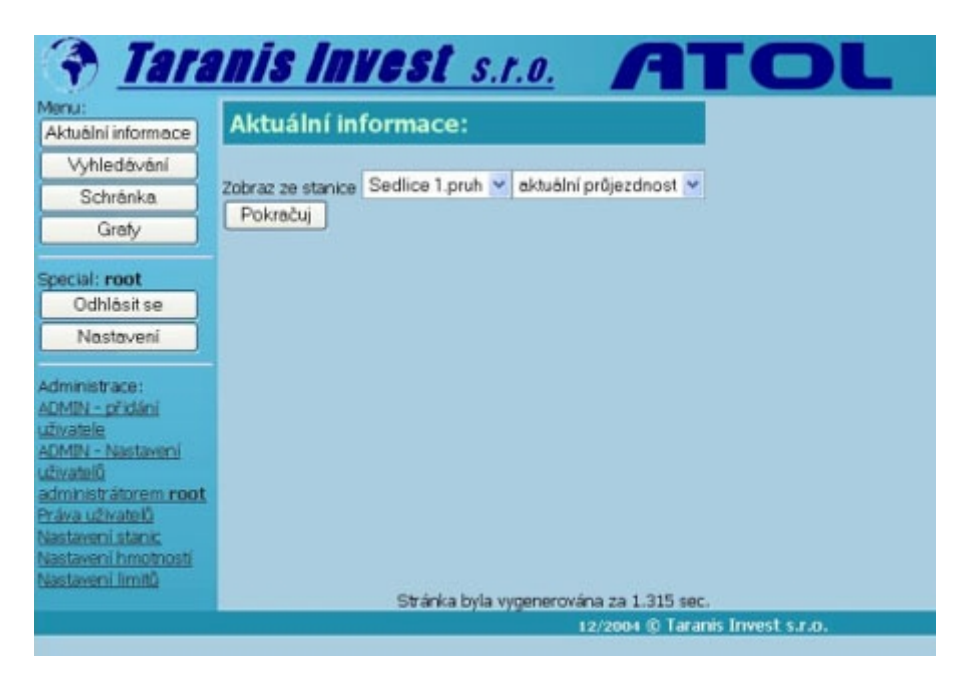

# **3.4. Aktuální informace**

Obr. 3.4-1: Aktuální informace

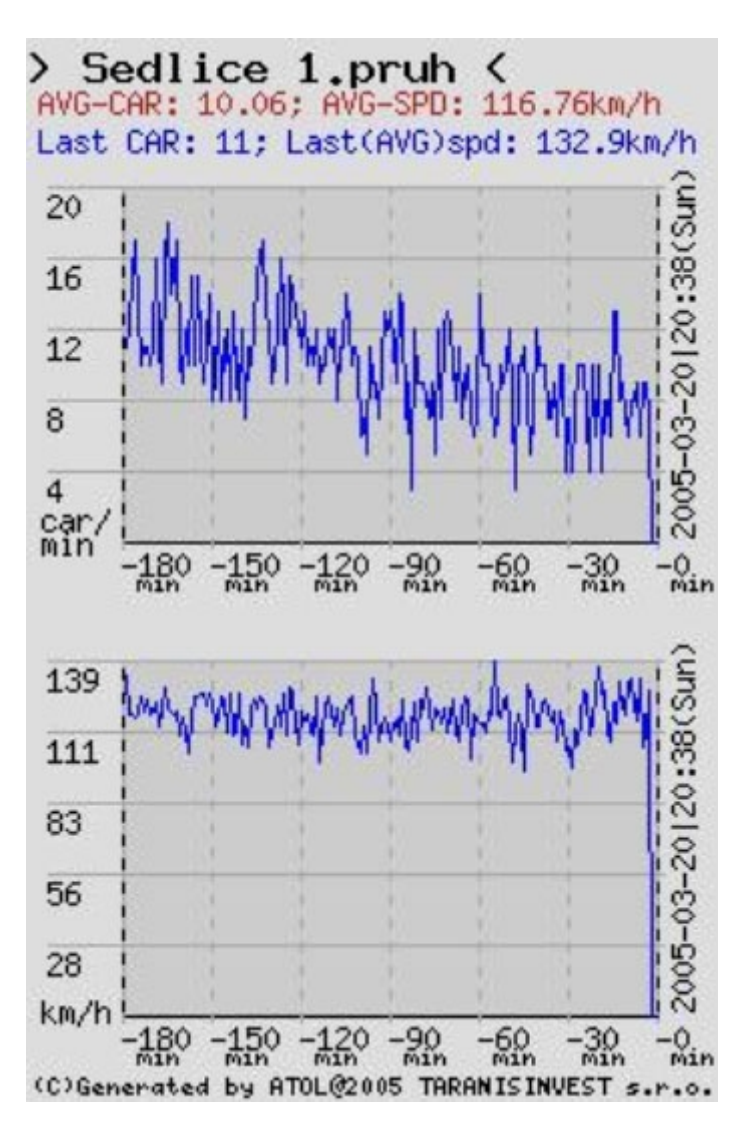

Obr. 3.4-2: Aktuální informace

Modul aktuálních informací zprostředkuje okamžitý přenos dopravně inženýrských informací zvolených stanic. Po stisknutí tlačítka Aktuální informace je zobrazena stránka definice stanice a typu aktuálních dat (obr. 3.4-1). Prozatím je v systému zařazena minutová statistika průjezdnosti vozidel danou stanicí. Připomeňme si, že stanice je v systému definována jízdním pruhem, ne celým zařízením, ke kterému může být připojeno více jízdních pruhů.

Příklad podobných grafů je na obrázku 3.4-2. První graf je minutová statistika počtu projetých vozidel, druhý graf potom minutová statistika průměrné rychlosti. Poslední známá hodnota obou statistik je zobrazena v horní části grafů.

# **3.5. Vyhledávání**

Modul vyhledávání je určen pro podrobné hledání dat v rámci jedné či více stanic. Proces vyhledávání je rozdělen do několika částí:

- 1. Specifikace zdroje dat pro vyhledávání
- 2. Výběr a definice parametrů pro vyhledávání v rámci vybraného zdroje dat (stanice/stanic)
- 3. Zobrazení požadovaných dat, zpracování výsledků

#### **3.5.1. Specifikace zdroje dat**

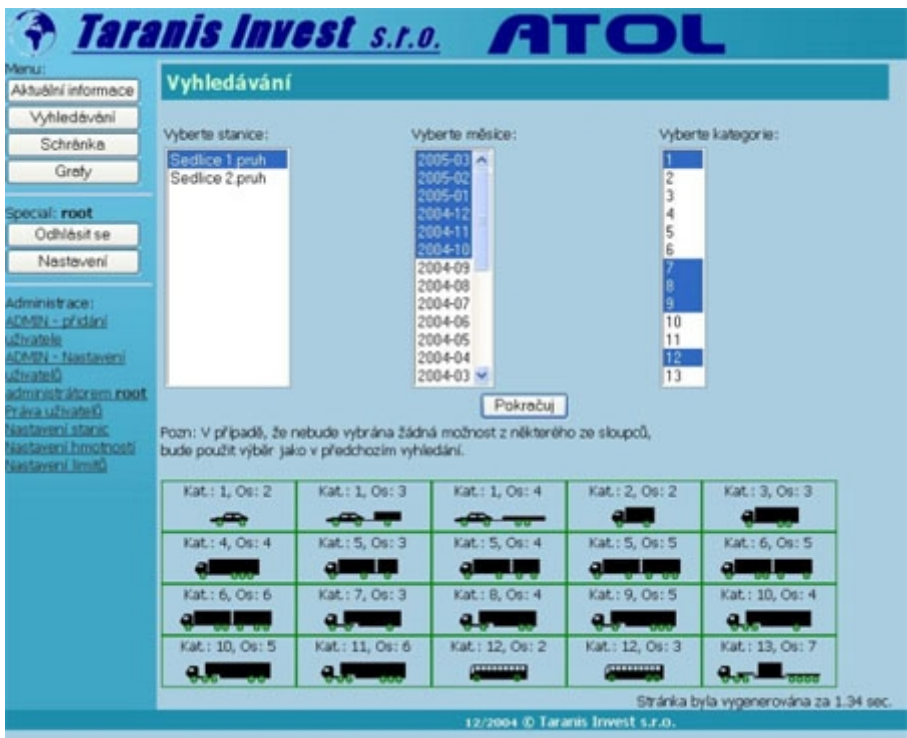

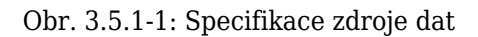

Na obrázku 3.5.1-1 je zobrazena stránka pro specifikaci zdroje dat. Jedná se zejména o definici stanice, ze které se budou data vyhledávat, dále pak období, ve kterém se požadovaná data nachází a nakonec specifikace kategorie (třídy) vozidel, které požadujeme vyhledat. Je-li zapotřebí nastavit více položek v rámci výběru, provádíme rozšíření stiskem klávesy <CTRL> a stisknutím levého tlačítka myši. Pro snazší orientaci je zobrazena klasifikační tabulka EURO 13, se kterou WIM stanice pracují. Stiskem tlačítka Pokračuj potvrdíme zadaný výběr a posuneme se k bodu 2. Pakliže je zobrazena stránka obsahující hlášení Nevybrali jste období, a nebo vámi vybrané období nemají žádné záznamy v databázi, ve vyhledávání není možné pokračovat, nebyla v daném období pro danou stanici nalezena žádná data. Takto zadaný zdroj dat nelze použít k vyhledávání.

#### **3.5.2. Výběr a definice parametrů**

Obrázek 3.5.2-1 zobrazuje část stránky pro definici parametrů hledání.

Jako první, omezující parametr, lze zvolit časové období. Časové období lze definovat s přesností 1 hodiny a to od času 00:00 až do 23:59 (Zobrazeno jako 24:00). Chceme-li zadat časové období zahrnující půlnoc, tedy například 21:30 až 03:00 druhého dne, zadáme časy přesně v tomto pořadí, tedy nejprve 21:30 a potom 03:00. Hledání proběhne v rámci dvou dnů, v časovém období zahrnujícím půlnoc.

Následuje výběr intervalu dnů v rámci jednoho měsíce. Tato volba je možná pouze tehdy, vyhledáváme-li data pouze v jednom měsíci a pouze z jedné stanice. V opačném případě nám nebude tato volba systémem nabídnuta.

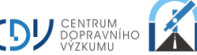

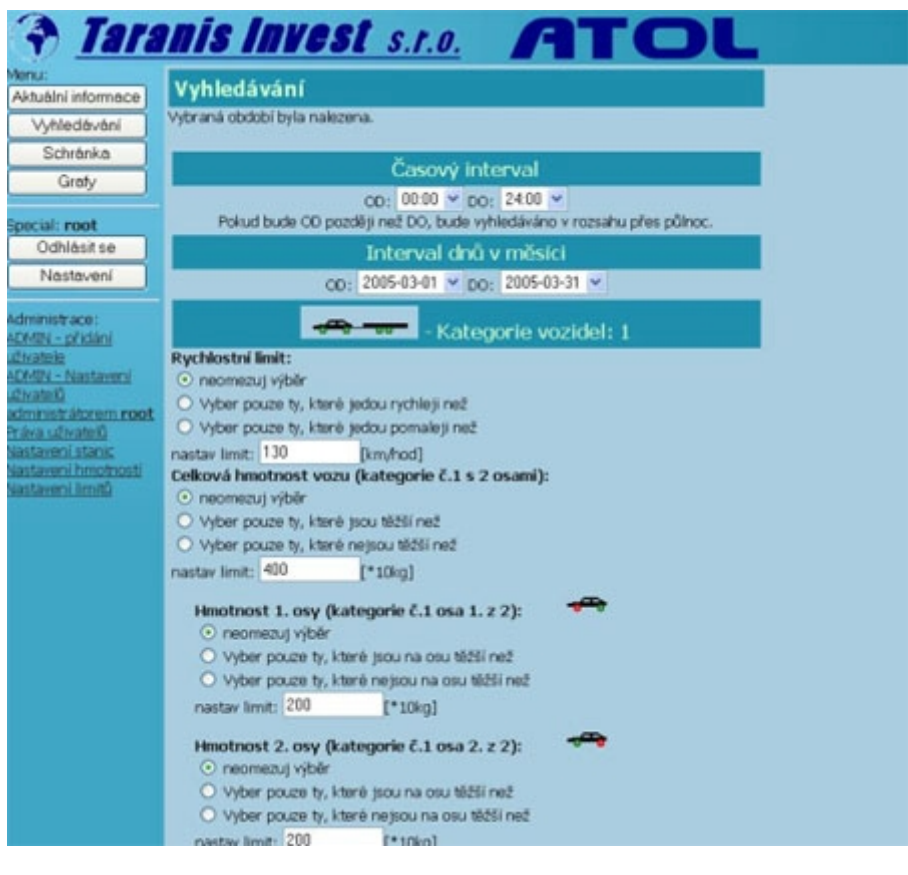

Obr. 3.5.2-1: Výběr a definice parametrů

Nakonec lze pro každou zvolenou kategorii (třídu) vozidel určit omezující parametry. Díváme-li se na data, splňující předchozí podmínky (stanici, kategorii, časové období a datum), jako na celek, můžeme zaškrtnutím jakékoliv volby vybrat pouze ta vozidla, splňující daný parametr. Jinými slovy, nezaškrtneme-li žádnou volbu, budou vybrána všechna vozidla. Provedeme-li upřesnění parametru, zúžíme výběr pouze na daný parametr. Parametrů je samozřejmě možné zaškrtnout více. Pro názornou ukázku porovnejme zadání parametrů na obrázku 3.5.2-2 a 3.5.2-3. Na prvním z nich není upřesněn žádný parametr, budou tedy vybrána všechna vozidla. U druhého z nich je provedena volba Vyber pouze ty, které jedou rychleji než, a Vyber pouze ty, které jsou těžší než, což znamená, že budou vybrána pouze vozidla, splňující alespoň jeden z přednastavených parametrů.

Výběr a vlastní zadání požadovaných parametrů je zapotřebí provést pro každou kategorii zvlášť.

Do připravených kolonek je možné hodnotu parametru definovat uživatelem, což zvyšuje komfort při hledání. Přednastavená hodnota odpovídá zákonem stanovenému limitu pro danou kategorii vozidla (v případě hmotnosti), nebo dopravním značením v místě stanice či jejím fyzickým umístěním (v případě rychlosti). Tyto hodnoty jsou pro každou stanici a kategorii nastaveny administrátorem systému a je možné je kdykoliv změnit.

Vyhledání provedeme stiskem tlačítka Pokračuj.

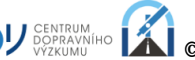

![](_page_7_Picture_9.jpeg)

Obr. 3.5.2-2: Výběr a definice parametrů

![](_page_8_Picture_56.jpeg)

Obr. 3.5.2-3: Výběr a definice parametrů

#### **3.5.3. Zobrazení požadovaných dat, zpracování výsledků**

Na obrázcích 3.5.3-1 a 3.5.3-2 jsou zobrazeny stránky výsledků hledání. První z nich je výsledkem hledání dle parametrů z více stanic, nebo z více období (měsíců). Druhý je pak výsledkem hledání v rámci jedné stanice a jednoho období (měsíce), kde je zobrazen jednak celkový počet vozidel splňujících zadané parametry a zároveň detail každého nalezeného vozidla. Význam jednotlivých piktogramů je následující:

- Vozidlo nemá žádné červené znamení: splňuje zákonné limity
- Vozidlo má červeně označené jedno či více kol (náprav): takto označená náprava je přetížena
- Vozidlo má červeně podtržené nápravy: označená skupina náprav je přetížena
- Vozidlo je červené: celková hmotnost vozidla nesplňuje zákonem daný limit
- Značka rychlosti za vozidlem je zelená: rychlost vozidla je v souladu se zákonem
- Značka rychlosti za vozidlem je červená: rychlost vozidla překračuje zákonem stanovenou hodnotu.

![](_page_9_Picture_21.jpeg)

Obr. 3.5.3-1: Zobrazení požadovaných dat, zpracování výsledků

![](_page_9_Picture_22.jpeg)

Obr. 3.5.3-2: Zobrazení požadovaných dat, zpracování výsledků

Pro každé vozidlo je možné zobrazit detail kliknutím na odkaz Zobrazit. Zobrazené výsledky lze v obou případech uložit do schránky pro pozdější zpracování. Do schránky je uložen výsledek hledání

spolu s popiskem, který je nutno zadat před uložením. Takto lze postupně připravit jednotlivá data pro export či tvorbu grafu.

V případě, že jsou zobrazeny jednotlivá vozidla, lze tuto stránku vytisknout stiskem tlačítka Verze pro tisk, nebo exportovat do textového souboru veškerá nalezená vozidla pro další zpracování. Exportovaný soubor je nabídnut ke stažení do počítače uživatele a je vytvořen tak, aby byla snadná čitelnost tabulkovým procesorem, např. programem EXCEL.

#### **3.6. Grafy**

Tato volba byla implementována pro snadnou tvorbu sloupcových grafů z nalezených hodnot. Grafy se tvoří pouze z hodnot a popisků, uložených ve schránce. Jinými slovy řečeno, pro tvorbu grafu musíme nejdříve vyhledat data a tato uložit do schránky. Pozdější přidávání dat do grafu i jeho editace jsou samozřejmě možné.

Grafy jsou setříděny podobně, jako tomu bylo u záznamů ve schránce.

#### **3.7.1. Editace grafu**

Máme-li založený nový graf, můžeme začít s jeho editací a vkládáním vyhledaných informací. Na obrázku 3.7.1-1 je ukázka již vytvořeného grafu. Jako základní a doposud implementovaný typ grafu byl zvolen graf sloupcový. Měřítko na ose x je definováno uživatelem, měřítko na ose y je automaticky závislé na vložených hodnotách a vyznačuje počet vozidel.

![](_page_10_Figure_7.jpeg)

Obr. 3.7.1-1: Editace grafu

Na ose x jsou jednotlivé hodnoty soustředěny do skupin. Do každé skupiny potom přidáváme nalezená data. Tímto způsobem byl vytvořen i graf na obrázku 3.7.1-1. Obsahuje 3 skupiny dat, tedy konkrétně kat. 1, kat. 2 a kat. 3. V každé skupině jsou pak obsažena data, tedy například u grafu 3.7.1 Počet vozidel dopoledne, Počet vozidel odpoledne a Počet vozidel večer.

![](_page_10_Picture_10.jpeg)

Nechceme-li data v grafu třídit dle skupin, můžeme založit skupinu jednu a do této vložit jednotlivá data.

Každý graf musí obsahovat alespoň jednu skupinu, do které je pak možné data vkládat.

# **4. Vývoj systému ATOL**

# **4.1. Budoucnost systému**

Systém ATOL je ucelený projekt s otevřenou možností dalšího vývoje, především v podobě implementace dalších telematických i obecně jiných stanic, nebo z hlediska přidání nových, uživatelských modulů pro snadnější získávání a analýzu dat ze systému.

Uživatelé systému jistě brzy naleznou a přesně definují, jaká data by pro jejich každodenní potřebu dostačovala, a s jakými denně pracují. V takovém případě není nutné tato data výše popsanou cestou vyhledávat, systém je připraven pro každého uživatele zpřístupnit modul Automatického vyhledání dat, neboli statistiky. Systém ATOL umožňuje téměř neomezenou tvorbu libovolných statistických modulů, a to s vědomím nutnosti definovat přístupová práva k modulu pouze pro daného uživatele.